# HANSATON scout 5.6 用户指南

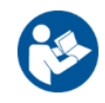

HANSATON scout 5.6 验配软件以下简称"HANSATON scout"或"该验配软件"或"验配软件"。

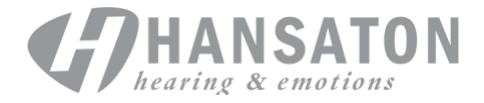

# 目录

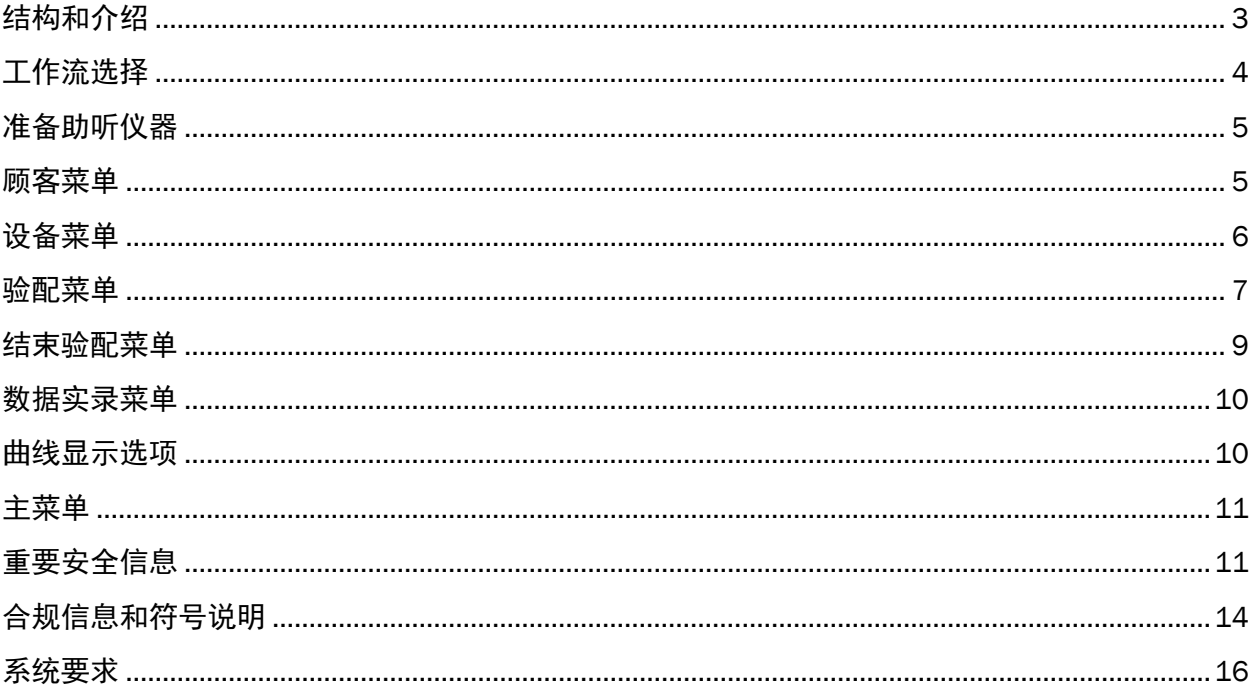

# <span id="page-2-0"></span>结构和介绍

本验配软件的介绍通常按照从上到下、从左到右的顺序。

# 主菜单选项

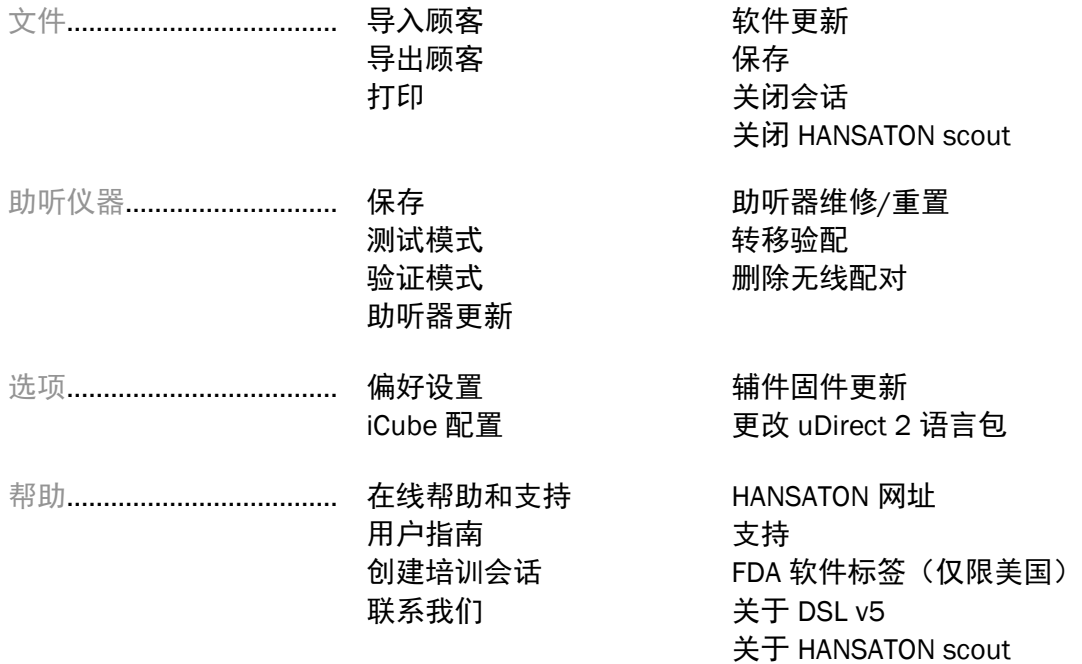

# 工具栏

工具栏位于应用的右上角。图标与功能的对应关系如下:

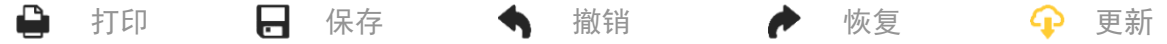

# 速览窗格

速览窗格位于右上角,显示有关助听器验配状态的信息。点击加号展开菜单,查看各标签包含的 特定信息。

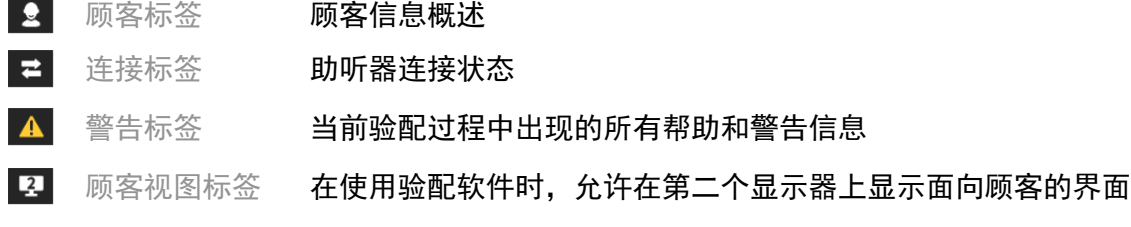

### 计算

点击屏幕右上角的"计算"按钮,查看所有待处理更改和重新计算选项。将根据当前听 力图、验配公式、助听器声学参数等数据,重新计算验配。计算选项的默认设置视 待处理更改而定。

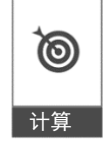

在验配时,如有重新计算建议,"计算"按钮将亮起。

#### 静音/取消静音

 $\left($  $\ket{\blacktriangleleft}$ 安静 指示助听仪器的当前状态:静音/取消静音。点击按钮 中心,分别为每个设备或左右侧耳选择静音/取消静音。按钮中心还显示助听器的当前活动环境。

#### 验配模式

点击按钮并从下拉框中选择所需设置,更改验配模式。当有顾客信息输入,且顾客年龄不满 18 岁时,验配软件将自动弹出窗口,提示您选择适合的验配模式选项。

如要编辑验配模式默认值,请转至选项 > 偏好设置 > 验配会话> 儿童模式。

# <span id="page-3-0"></span>工作流选择

在左上角,您可以通过验配软件选择两种工作流类型之一:

#### 经典工作流

此工作流用于高级验配,可以详细查看所有参数。

#### FocussedFit 工作流

快速渐变的指导式工作流,可以查看关键参数。FocussedFit 工作流可以为您提供完成初始验配会 话所需步骤的指导。

使用屏幕下方的"上一步"和"下一步"按钮,浏览这些步骤:

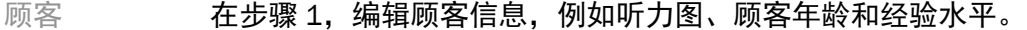

- 检测 在步骤 2,检测助听器。在检测到助听器后,点击"下一步",然后在下一个屏 幕上选择或确认声音设置。
- 调节 在步骤 3,使用响度、声调和语音感知以及适应控制(如适用)修改频率响应。

配置 有一个步骤 4 中, 添加其他辅件, 配置助听器用户控制、音量控制范围、 Bluetooth® 设置和提示音。

完成 在步骤 5, 将显示助听器配置的汇总。此屏幕会显示打印、保存或访问经典工 作流的完整调节工具箱的快速连接。

# <span id="page-4-0"></span>准备助听仪器

#### Noahlink Wireless**™**

插入电池并合上电池仓门,即可打开助听仪器。对于可充电助听器,长按下方按钮 3 秒,直至指 示灯变为绿色长亮再打开。设备将自动进入配对模式,持续 3 分钟。

如要连接的助听器未保存在当前会话中,则该助听器必须处于配对模式。如要连接的助听器已保 存在当前会话中,则该助听器无需处于配对模式。

#### NOAHlink**™** / HI-PRO**®**

耳背式/受话器内置式:打开电池仓门,将编程导线插入编程端口。将导线的另一端连接到 NOAHlink 或 HI-PRO(初始验配为将左耳配置为 40 dB HL 的平坦型平听力损失)。

定制式:取下电池仓门,插入编程导线。再将导线的另一端连接到 NOAHlink 或 HI-PRO。

#### iCube II

如为首次使用 iCube II,需要配置验配设备。选择选项 > iCube 配置,按照屏幕指示操作。将电池 插入助听器,关闭电池仓门。将助听器放置在桌面的 iCube II 颈环内,或者将 iCube II 绕于顾客脖 颈位置,再将助听器佩戴在顾客的耳朵上。

# <span id="page-4-1"></span>顾客菜单

#### 信息

此屏幕显示顾客摘要、会话摘要和辅件。

#### 经验水平

在进行初始验配计算后,所选经验水平将影响初始适应设置。选择首次、短期/临时或长期。

#### 听力图

单击图表,将阈值添加到听力图中,或者单击右键显示更多选项。从下拉菜单中选择用于听力测 试的传感器。在听力图界面底部输入测得的耳鸣匹配信息。

#### RECD

此界面提供输入真耳耦合腔差异 (RECD) 值或导入已有 RECD 值的选项。如未测得 RECD 值,将使 用根据所选验配公式生成的适龄平均值。单击输入 RECD 按钮,输入 RECD 值。

#### REUG

此界面提供输入真耳未助听增益 (REUG) 值或导入已有 REUG 值的选项。如未测得 REUG 值,将使 用根据所选验配公式生成的适龄平均值。完成 REUG 界面:单击图表,输入相应耳朵的数据。右 键单击图表也可显示编辑点选项。选择使用输入值,使用输入到图表的 REUG 数据作为验配公式 目标,或者选择 使用平均值,使用适龄 REUG 平均值。

# <span id="page-5-0"></span>设备菜单

#### 选择

"选择"界面提供检测或模拟助听器的选项。检测:

- 1. 从下拉菜单中选择所需的编程接口。
- 2. 单击"检测"按钮执行检测。请确保助听器已按本指南"准备助听仪器"部分做好准备, 以供检测。
- 3. 如果助听器中的数据与验配软件中存储的数据不同,请按照提示选择要使用的验配。

### 技术更改

此屏幕仅适用于 myChoice 试用版助听器。单击任一技术级别按钮,启动"更改技术级别"工作流。 按照屏幕指示,更改所连助听器的技术级别。该工作流提供以下选项:

- 转移验配:将当前客户会话中的程序结构、频率响应、声学、智能适应状态和辅件传输到 助听仪器上。
- 创建新验配:重置助听仪器,返回到推荐的默认设置。

选择所需选项,按照工作流中的步骤继续操作。在此过程中,助听器的数据实录将丢失。

#### 声学

配置以下项:耦合件、通气孔、耳机挂钩、声管、耳塞和受话器类型。

耳背式和受话器内置式助听器

- 如果您订购了带有 smartVent 的耳模或 cShell,请输入代码,验配软件将自动使用最 佳通气孔
- 如为耳背式助听器,请选择常规声管、细声管或超细声管(如适用):
	- o 如选择常规声管(耳机挂钩),请选择耳塞和通气孔大小。
	- o 如选择细声管或超细声管,请选择耳塞、通气孔大小和声管长度。
- 如为受话器内置式助听器,请选择受话器、耳塞、导线长度(可选)和耳塞大小 (可选)
	- o 对于某些产品,验配软件会在检测过程中自动检测受话器。按下"检查"按钮, 手动检查已验配受话器与您在验配软件中所选的是否为同一个。

#### 定制式助听器

如为定制式助听器,您可配置通气孔。如果您订购了带有 smartVent 的定制产品,验配软件将自 动读取代码并使用最佳通气孔。在模拟验配中,您可选择外壳和受话器类型。

### 辅件

此界面显示与已验配助听器兼容的辅件。选择辅件并点击加入验配按钮,将辅件加入验配。

### 预验配

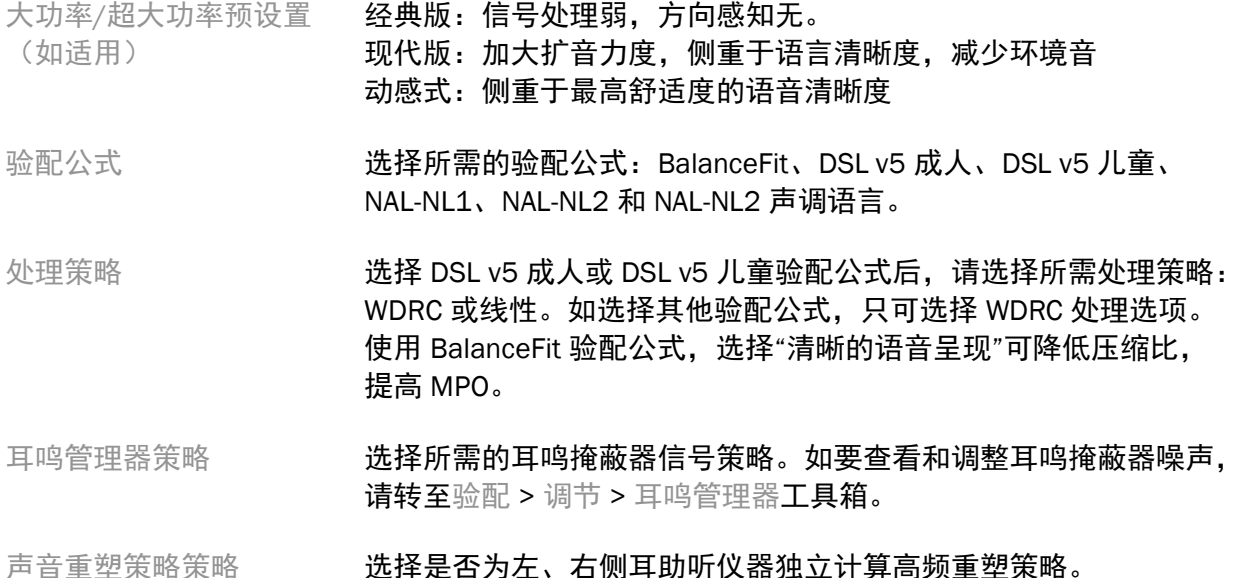

### 原位测听

在"InSituGram"屏幕,可通过助听仪器产生的信号评估听觉灵敏度和不适响度级别。InSituGram 测量结果可用来定义验配公式目标。

对于想要评估的耳朵,点击开始 InSituGram 按钮。按照"原位测听"工作流完成测试。

# <span id="page-6-0"></span>验配菜单

### 个性化调节

此屏幕可以查看关键的验配参数。

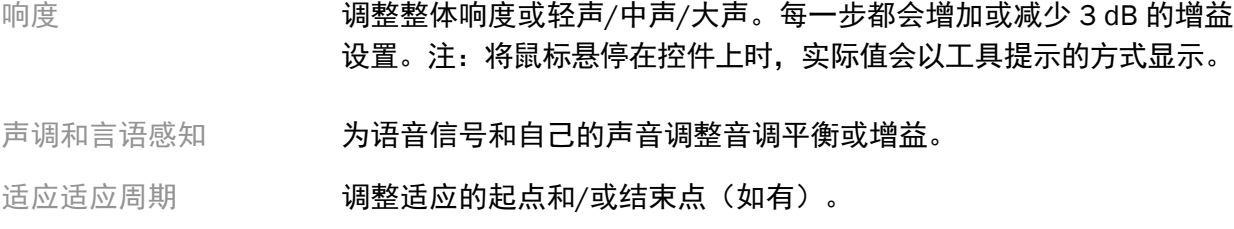

# 参数调节

在"调节"界面,所有程序默认全选;这可确保在更改时,所有程序之间的相对差值保持不变。

#### 如需调整设置,请点击相应的工具箱。

智能适应 网络卡尔克 医血复选框后,将启用智能适应管理器。验配软件采用独有计算 方法,为验配确定起始自适应管理器设置和自适应速率。

堵耳效应管理器 选择所需的堵耳效应设置,解决堵耳效应造成的不适。默认情况下, 此功能会影响音乐程序外的所有程序。如需启用音乐程序的堵耳效应 管理器,请选中相应的复选框。

低音增强器(如适用) 选择所需设置,提高低频增益和 MPO (低于 1 kHz)。

- 轻声/中声/大声控件 选择要调整的频率范围和输入级别。可通过单选特定输入、频道分 组或两者全选,选择系列验配值。如要选择多个频率范围进行调 整,可在表格上单击并拖拽。拖动表格底部的滚动条,可查看可见 区域外的频率范围。
- MPO/增益/CR 控件 出选择要调整的频率范围和参数类型。如适用,可使用 TK 轻声语音 调整微小声音的增益(必须先在偏好设置中启用此功能)。如要选 择多个频率范围进行调整,可在表格上单击并拖拽。拖动表格底部 的滚动条,可查看可见区域外的频率范围。
- 应用均衡器 在后续验配中,选择某个程序,将显示顾客通过应用程序应用到该 程序的设置。
- SoundRestore **het contracts 点击**启用 SoundRestore **复选框激活该功能。可使用"更多"或"更少"** 按钮,或者调整"可听度"/"区分度"和"辅音清晰度"/"元音音质"滑块, 将高频重塑调整为所需设置,具体视产品而定。
- 验配建议 的复数 医卡曼氏杆菌 计分类 计编数建议。
- 耳鸣管理器复选框启用该功能。点击使用顾客控件调整噪 声级别复选框,便可允许顾客使用其助听仪器来调整耳鸣噪声级 别。如要选择多个频率范围进行调整,可在表格上单击并拖拽。 拖动表格底部的滚动条,可查看可见区域外的频率范围。

### 配置功能

选择"配置功能"界面,调整助听器的自适应参数。选择程序,查看并更改自适应参数值。

#### 程序管理器

此屏幕允许您添加或删除手动程序、复制程序、重命名程序、更改程序顺序以及分配 PhoneConnect/AutoDAI 访问权限(如适用)。如要手动添加程序,请在"可用程序"处点击相应程 序旁边的箭头。

#### 反馈优化

选择"反馈优化"界面,运行反馈测试。如果环境中存在可能影响测试的因素(例如,存在过多 噪声), 则结果包含测量值和预测的反馈阈值; 且状态显示为"不完整"。如果在当前测试环境 中能获得可靠测量值,重复测试之后,预测值将替换为测量值。反馈测试完成后,助听器增益 受到限制,如图所示:

• 黑线 = 反馈阈值

- 灰线 = 助听器增益限制
- 绿线 = 50 dB 纯音输入的目标限制
- 红线或蓝线 = 50 dB 纯音输入的助听增益

#### 自动 REM

<span id="page-8-0"></span>自动真耳测试功能,可以指引完成真耳测试流程。协助您一步一步完成整个过程,从放置探管, 到获得真耳测试数据,并且自动实现目标值匹配。

自动真耳测试设置仅在 Noah 系统调试时可以使用。

点击 [R] / [同时开始] / [L] 开始自动真耳测试. 界面流程会导引您完成所有步骤.

# 结束验配菜单

#### 助听器设置

选择"助听器设置"界面,配置助听器的用户控件功能。还可通过界面底部的工具箱,访问其他设 备参数。

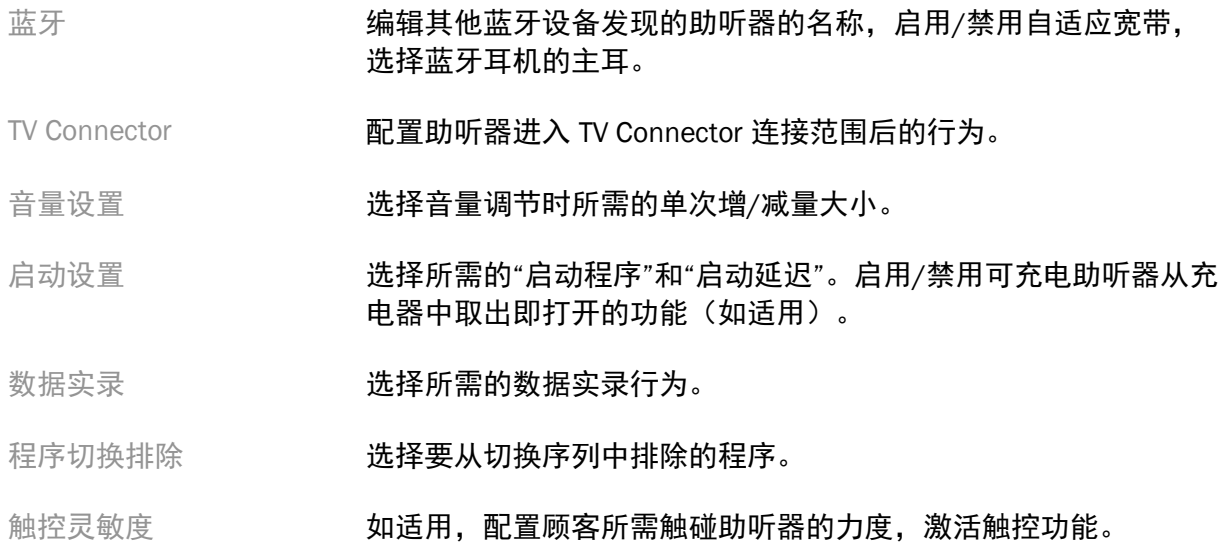

#### 蜂鸣声

#### 演示和配置助听器的用户通知蜂鸣声。

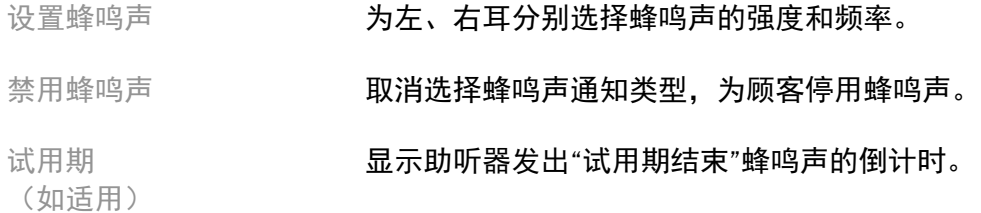

### 验配摘要

"验配摘要"界面提供助听仪器主要验配相关项的概述。结束会话前,可依据此表对验配设置和一 般状态作最终核对。如有需要,可点击更多信息按钮,查看更多详细信息。

此屏幕也包含打印、保存或关闭会话选项。

# <span id="page-9-0"></span>使用记录

### 使用记录

此界面提供有关顾客与助听器交互情况的洞察。屏幕中央的图表显示了在不同类型的聆听环境中 所花费的时间百分比。表格提供所有程序平均使用情况和音量调控的相关信息。此屏幕还显示以 前会话的历史记录和顾客使用时间。

#### Lifestyle Analyzer

此界面提供顾客聆听生活方式的概述。将置于真实声学场景的所有聆听情况按照助听器分类, 并对应到所定义的聆听环境中。

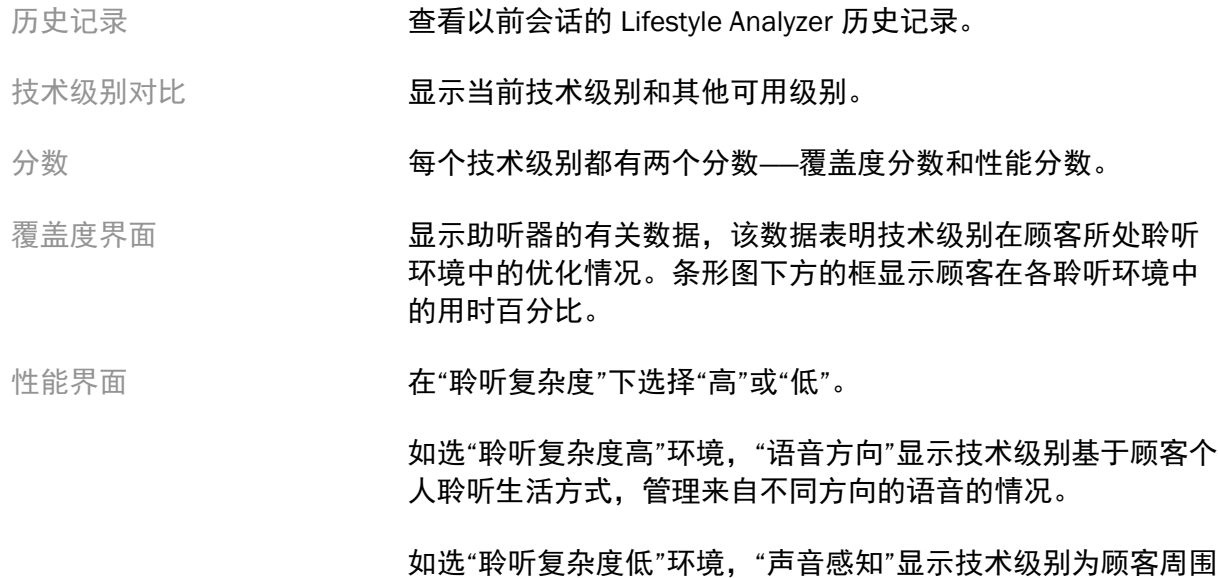

# <span id="page-9-1"></span>曲线显示选项

除反馈优化图外,验配软件所显示的所有曲线都基于假定语音输入而生成的目标。在任何显示图 表的界面,都可点击图表右上方的曲线显示图标,更改显示方式。此处进行的调整同时应用于左 右两侧的图表。

的语音和其他声音提供感知的情况。

在验配软件的不同界面,有不同的选项可供选择。

# <span id="page-10-0"></span>主菜单

主菜单选项概述见本指南"结构和介绍"部分。以下是部分菜单项的详细信息。

### 验证模式

验证模式可通过助听仪器 > 验证模式找到。使助听器进入验证模式,可在不受自适应功能干扰的 情况下进行测试。三个选项如下:

- 自适应功能激活:默认状态
- 真耳验证:除直接声音管理和输入选择外,禁用所有功能
- 2cc 耦合腔验证:所有自适应功能和输入选择禁用

#### 转移验配

可通过助听仪器 > 转移验配, 访问"转移验配"工作流。转移验配协助验配转入另一助听器, 或从 另一助听器中转出。

#### 创建培训会话

培训模式用于演示各界面的全部功能,如同助听器已连接。在主菜单的帮助 > 创建培训会话中可 以访问培训会话。

选择顾客,然后创建培训会话。您可以模拟助听器检测以及测试(如反馈优化测试)的整个工作 流。您还可以模拟数据实录信息,包括 Lifestyle Analyzer(如适用)。培训会话无法保存。

# <span id="page-10-1"></span>重要安全信息

HANSATON scout 验配软件属于医疗器械。因此,使用本产品存在一定的危害风险,有鉴于此, 只有具备适当资质的 HCP 才能根据本用户指南使用 HANSATON scout 验配软件, 且要理解和注 意其中包含的警告信息。

#### 预期用途:

这是一款独立的验配软件,专供合格的听力保健专家使用,以根据预期用户的特定要求,为助听 器进行配置、编程和验配。

本用户指南提供有关使用 HANSATON scout 对助听仪器进行验配的详细介绍。如需电子版, 请访问:<https://www.hansaton.com/instr>。

#### 预期用户:

合格的听力保健专家。

#### 预期患者群体:

本软件适用于单侧或双侧耳轻度至极重度听力损失或伴发慢性耳鸣、需要验配助听器的患者。 耳鸣平衡功能适用于年满 18 岁的患者。

#### 适应症:

请注意,适应症源自兼容的助听器,而非验配软件。使用助听器和耳鸣掩蔽器的一般临床适应 症为:

- 患有听力损失
	- o 单侧或双侧
	- o 传导性、感音神经性或混合性
	- o 轻度至极重度
- 患有慢性耳鸣(仅适用于提供耳鸣掩蔽器的助听器)

#### 禁忌症:

请注意,禁忌症源自兼容的助听器,而非验配软件。使用助听器和耳鸣掩蔽器的一般临床禁忌 症为:

- 听力损失不在助听器的验配范围内(即增益、频率响应)
- 急性耳鸣
- 耳部畸形(即耳道闭锁、耳廓缺失)
- 神经性听力损失(蜗后病变,如听觉神经缺失/失活)

需寻求医学或其他专家意见和/或治疗的转诊患者主要标准如下:

- 可见的先天性耳部畸形或耳部外伤
- 过去 90 天内做过耳部主动引流
- 过去 90 天内单侧或双侧耳朵发生突发性或快速进行性听力减退
- 急性或慢性眩晕
- 在 500 Hz、1000 Hz 和 2000 Hz 时, 听力测定的气骨导差等于或大于 15 dB
- 发现耳道内有大量耵聍积聚或异物
- 耳部疼痛或不适
- 耳膜和耳道外观异常,例如:
	- o 外耳道发炎
	- o 耳膜穿孔
	- o 听力保健专家认为需要进行医学检查的其他异常情况

在以下情况下,听力保健专家可能会判断患者不适合转诊,或转诊不符合患者的最大利益:

- 有充分证据表明,医学专家已对病情进行全面检查,并已提供任何可能的治疗方法。
- 自上次检查和/或治疗以来,病情没有恶化或明显变化。
- 如果患者已知情且有能力决定不接受寻求医学意见的建议,则可以继续推荐合适的助听器 系统,但需考虑以下因素:
	- o 该推荐不会对患者的健康或总体福祉产生任何不良影响;
	- o 记录确认已对患者的最大利益进行所有必要的考虑。如果法律要求,患者已签 署免责声明,以确认转诊建议未被接受并且是在知情的情况下做出的决定。

# 使用限制:

HANSATON scout 验配软件的使用仅限于验配和调整兼容的设备。HANSATON scout 验配软件不得 用于任何诊断目的。

### 兼容的助听器:

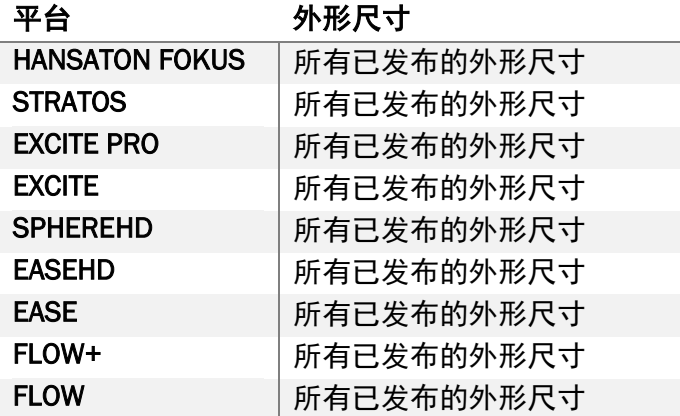

#### 副作用:

请注意,副作用源自兼容的助听器,而非验配软件。

您的听力保健专家或可解决或减轻助听器的生理副作用,例如,耳鸣、眩晕、耵聍堆积、压力过 大、发汗或出汗、水泡、瘙痒和/或皮疹、堵塞或发胀及其引起的头痛和/或耳痛等。传统助听器 有可能使患者暴露于更高级别的声音,这可能会导致受声外伤影响的频率范围发生阈值偏移。

### 临床好处:

对患者的好处是,验配软件能够根据个人需要设置并将这些设置存储到助听器中。对听力保健专 家的好处与患者管理有关。

### 风险:

就本验配软件而言,风险通过其要编程的助听器表现出来。也就是说,验配软件本身不能直接对 助听器的使用者(听力保健专家)或佩戴者造成伤害,但其使用(或误用)可能导致:

- 向患者分发错误编程的助听器,和/或
- 在验配会话/演示会话中,通过助听器向患者传输有害的较大声音。

这些风险极低,但听力保健专家和助听器佩戴者都应予以注意。

#### **■ 高 MPO**

两侧助听器的 MPO 均超过 132 dB(耳模拟器)

### ■■ 高耳鸣管理器噪声等级

两侧助听器的噪声发生器级别均超过 80 dB(A)。在列出的程序中要小心使用。

### 受话器问题

已连接受话器和选定受话器不相同。选择正确的受话器。

### 1 对应侧信息错误

助听器应配置在对侧。允许换侧。

#### 测试设置

从顾客耳朵上取下助听器。验配数据可在流程结束时恢复。

# <span id="page-13-0"></span>合规信息和符号说明

#### 合规信息

欧洲:符合性声明

Sonova AG 在此声明,本产品符合医疗器械(欧盟)第 2017/745 号法规的要求。

用户指南可通过访问本验配软件的帮助功能获得。所有版本验配软件的所有适用语言电子版用户 指南可通过以下网页访问:

<https://www.hansaton.com/instr>

如需获取使用说明的免费纸质副本,请联系您当地的制造商代表。将在收到您申请的 7 日内寄出 副本。

如出现与本产品有关的严重事故,应报告制造商代表和所居住地区的主管部门。严重事故指的是 已经或可能直接或间接导致以下任何一种情况的事件:

- 患者、用户或其他人员死亡
- 患者、用户或其他人员的健康状况暂时或永久性严重恶化
- 严重的公共卫生威胁

#### 安全须知

患者数据是私人数据,务必仔细保护:

- 确保您的操作系统为最新版本
- 确保您安装的验配软件为最新版本
- 激活 Windows 用户登录,使用复杂的密码,并确保对凭证保密
- 使用适当且最新的恶意软件和防病毒防护

根据国家法律,可能要求您加密所有患者数据,以免在数据丢失和/或失窃的情况下承担责任。 您可以使用驱动器加密(例如,免费的 Microsoft BitLocker),保护 PC 上的所有数据。如果您使 用 Noah, 可以考虑使用 Noah 数据库加密。

始终确保数据安全。请注意,此列表并非详尽无遗。

- 通过不安全的频道传输数据时,请发送匿名数据或对其加密。
- 保护数据备份不仅要防止数据丢失,还要防盗。
- 删除数据介质中所有不再使用或要弃用的数据。

## 软件维护

我们一直关注市场的反馈。如您在使用最新版验配软件时遇到任何问题,请联系您当地的制造商 代表。

### 符号说明

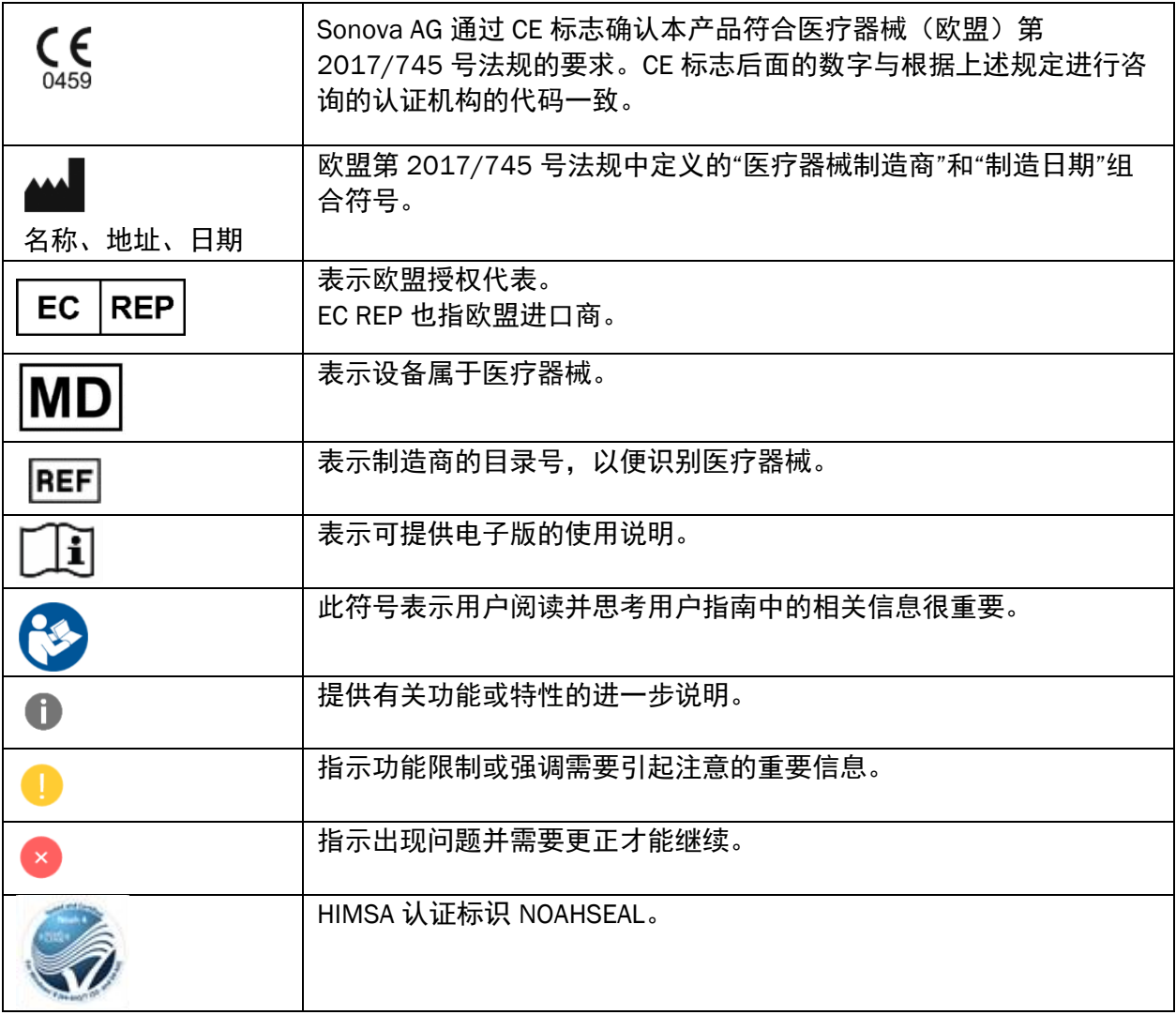

# <span id="page-15-0"></span>系统要求

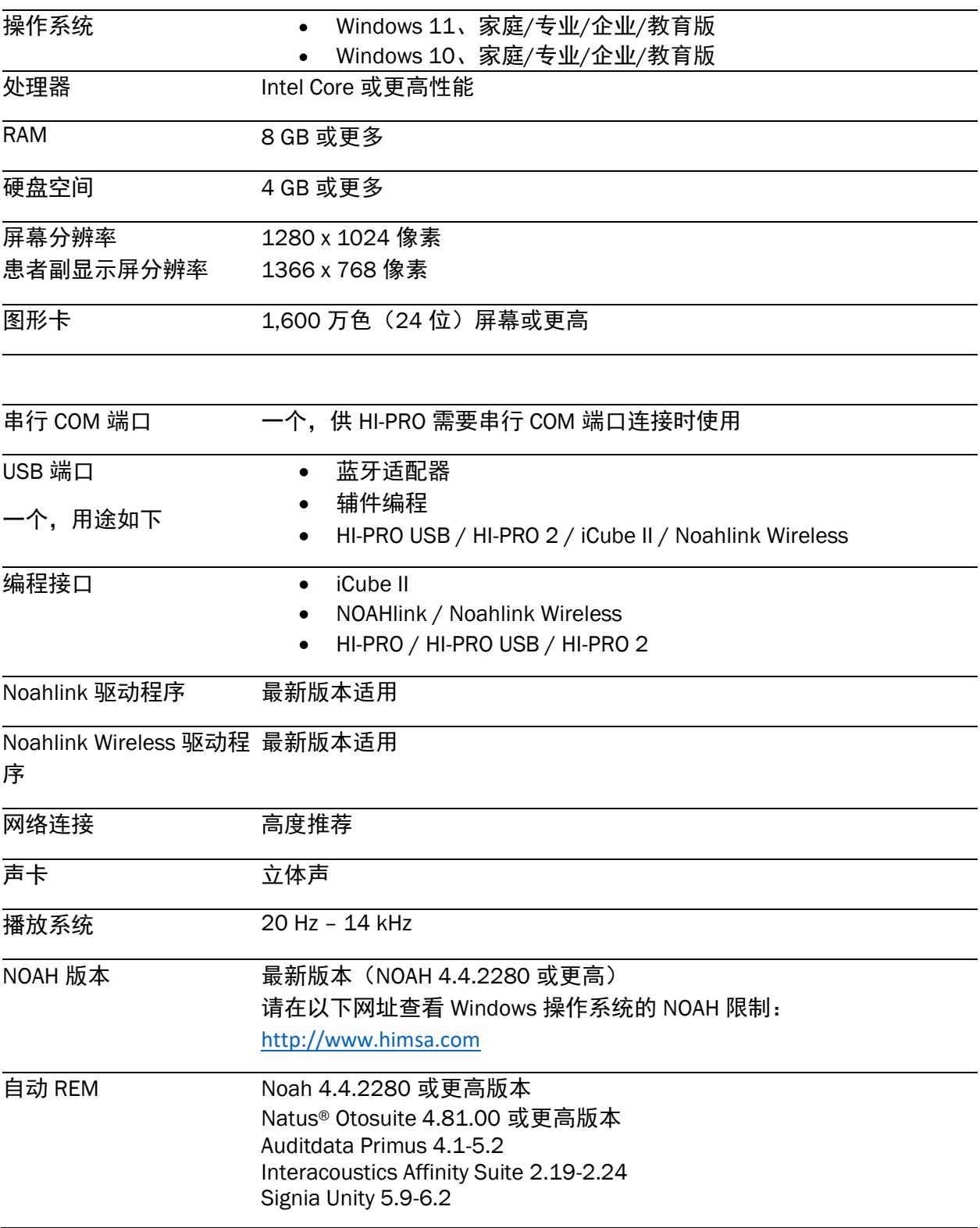

Bluetooth® 文字商标和标识是 Bluetooth SIG, Inc. 的注册商标, Sonova AG 对此类标志的任何使用 均已获得许可。

本用户指南适用于 HANSATON scout 5.6 和后续版本的 HANSATON scout 5.6 验配 软件。如需之前版本的验配软件用户指南,请前往 hansaton.com/instr。

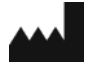

Sonova AG • Laubisrütistrasse 28 • CH-8712 Stäfa • 瑞士

hansaton.com

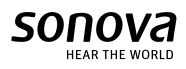

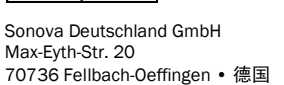

EC

**REP** 

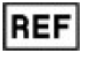

058-5237-056 HANSATON scout 5.6

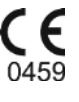

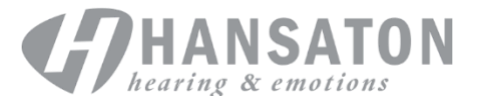